Na afloop van de wedstrijd kan je de resultaten bekijken:

Helemaal rechts (pc/laptop) of onderaan (tablet/smartphone) klik je op "Historie" (hier geel gekleurd).

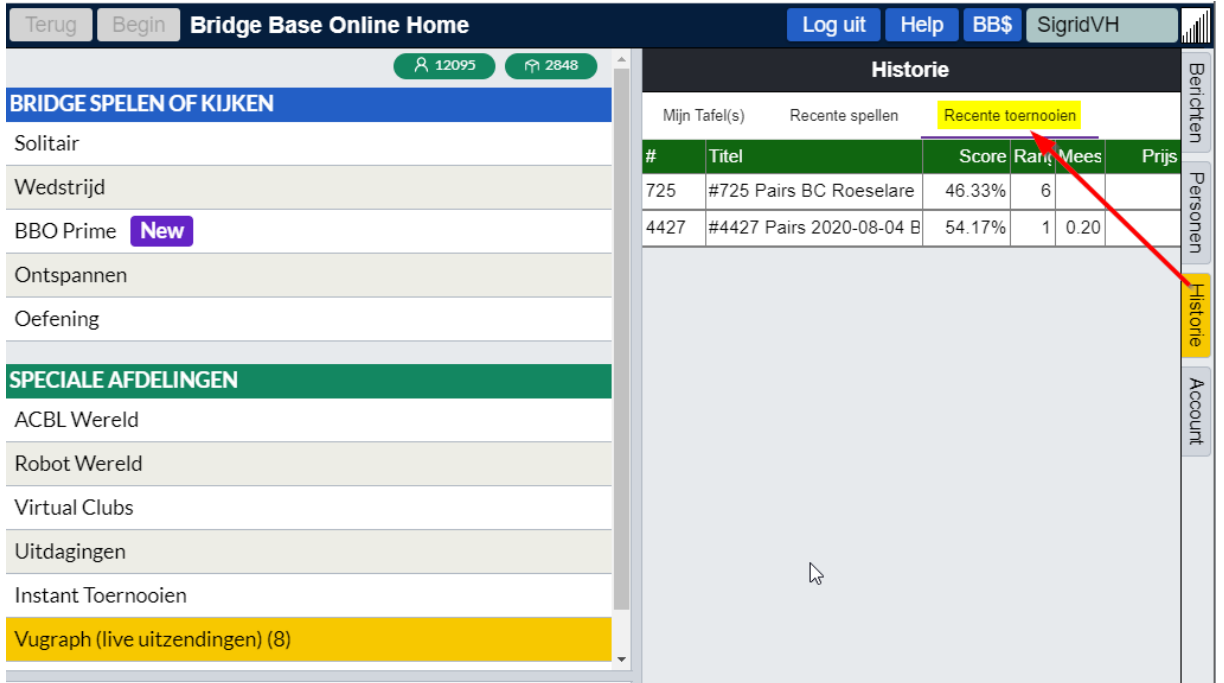

In dit scherm klik je op "Recente toernooien" en selecteer je het toernooi waarvan je de resultaten wilt zien.

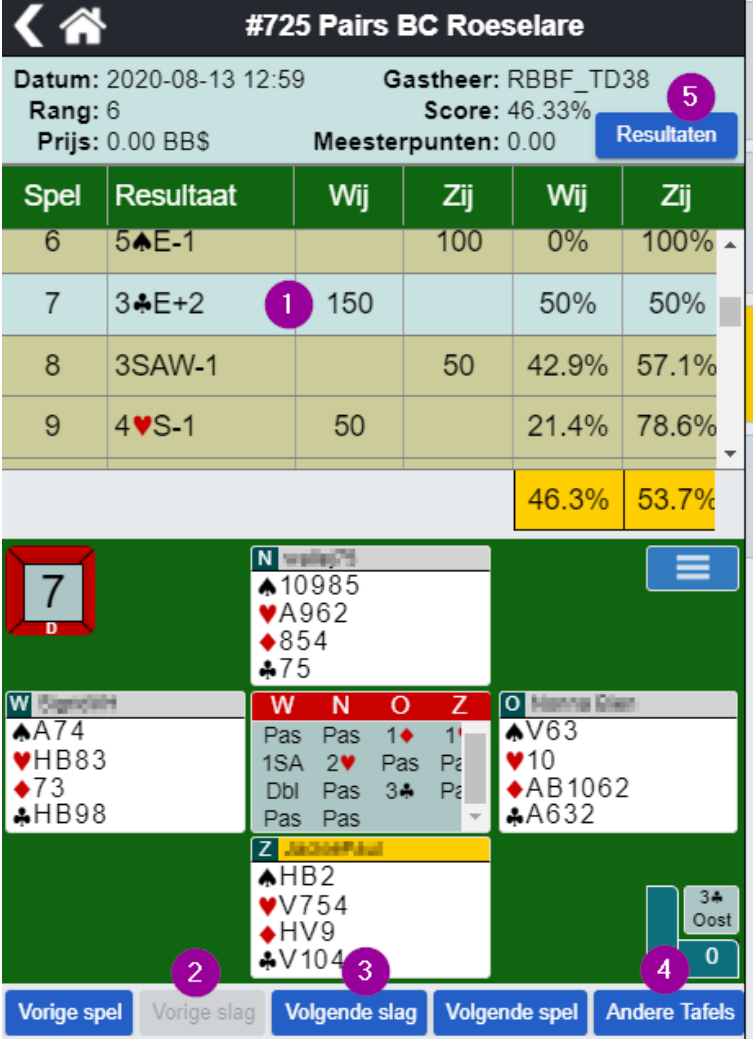

Na klikken op een spel 1, kan je elk spel opnieuw spelen (volgende slag 3, vorige slag 2), de resultaten bekijken aan de andere tafels 4 en ook die spellen naspelen.

Om de volledig uitslag van het tornooi te bekijken kan je klikken op "Resultaten" 5.

Dan krijg je volgend scherm.

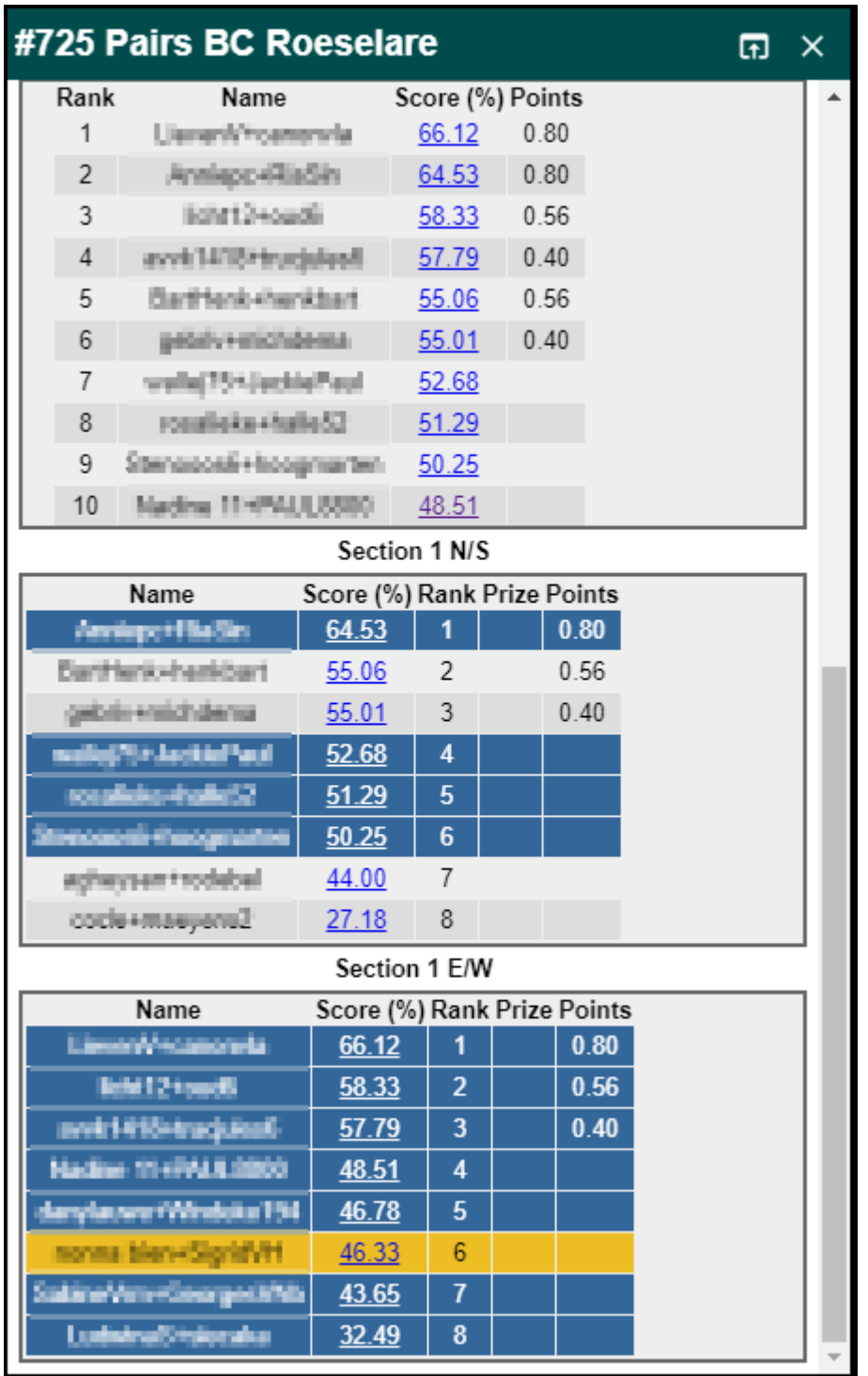

Hier vind je de top 10 en de resultaten in NZ en OW richting.

Om meer resultaten te bekijken, kan je hier klikken op "Show Boards"

Hier kan je "Movie" aanklikken voor een bepaald spel

Met de knoppen onderaan kan je dan vb. het spel naspelen zoals het aan tafel is gespeeld (Next, Previous, Rewind), zelf het spel opnieuw spelen op een andere wijze (Play), …

Je kan de resultaten ook opvragen via onze club website